## **MyCareCorner Patient Portal Setup from Thrive Patient Portal Account**

- 1) Go to thrivepatientportal.com and Login with your current credentials
- 2) You will receive a redirect message. It will redirect you to MyCareCorner after about 20 seconds
- 3) Click Continue to start the process of converting to MyCareCorner. You will also receive an email with a link to register your new account. (Use that if you stop the process before completing your new account)
- 4) Enter Your Date of Birth in the format MM/DD/YYYY

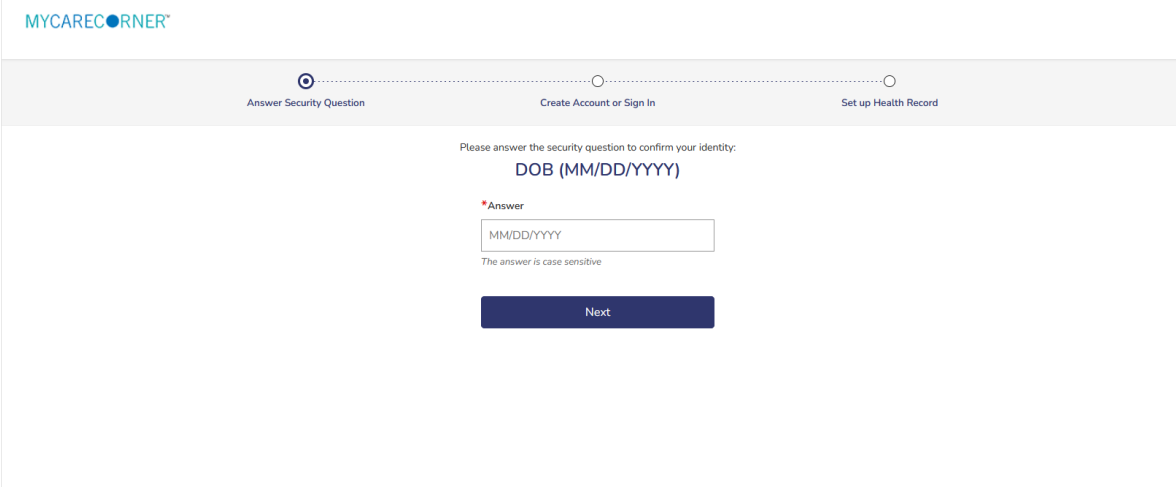

5) Select No for 'Do you already have a MyCareCorner account'.

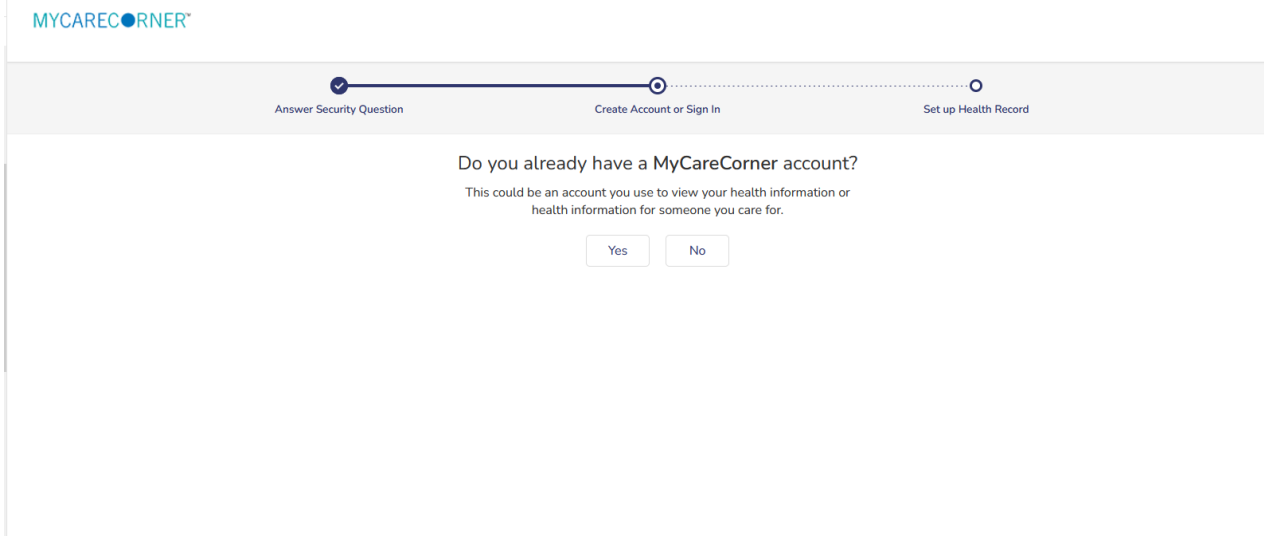

6) Enter Your First Name, Second Name, email address, then select a password and confirm the password. Enter the characters in the grey box. Check the box that you agree to the terms. Then click Next.

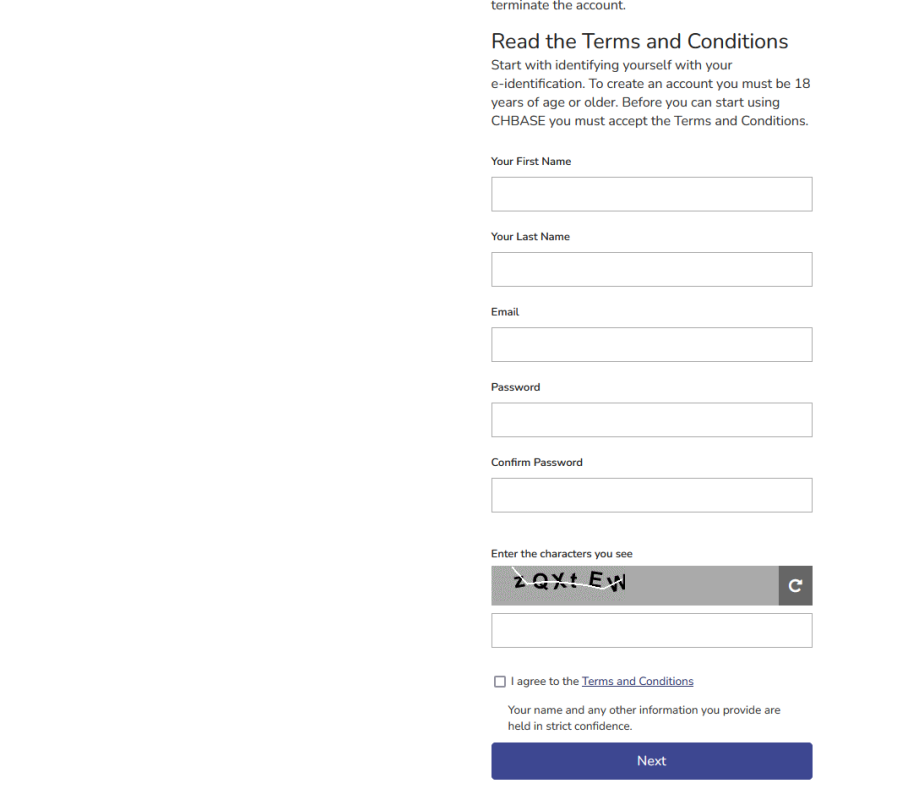

7) The question 'Are you Last Name, First Name' displays. Answer yes if it is you, Answer no if someone is setting it up for you.

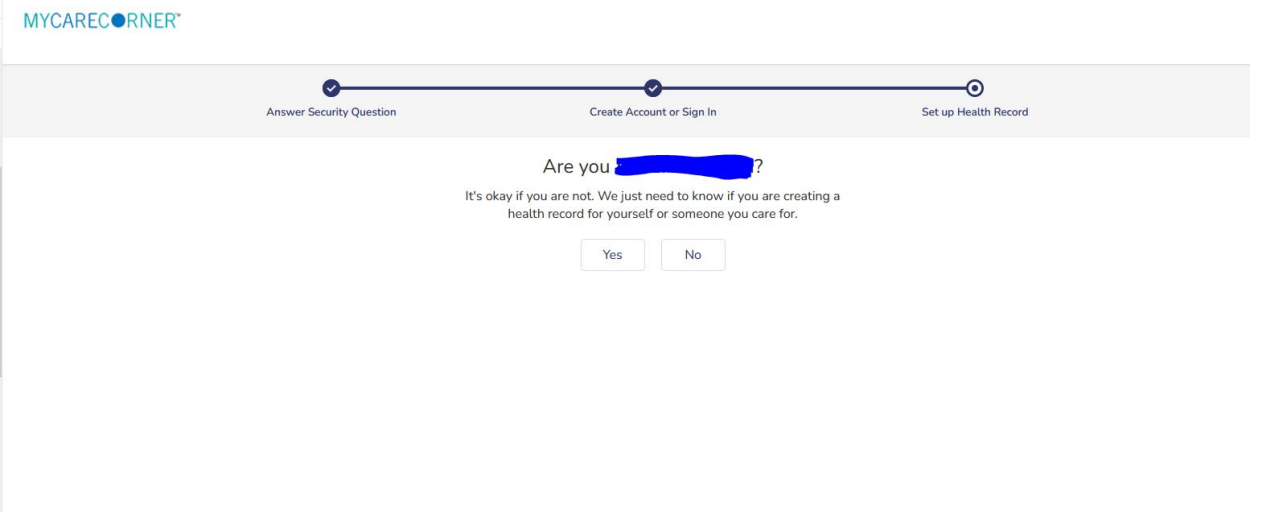

8) On the next screen you can add a profile image if you want. Make sure to fill out all required information marked with the red asterisk (\*). Enter the characters in the grey box and click Next.

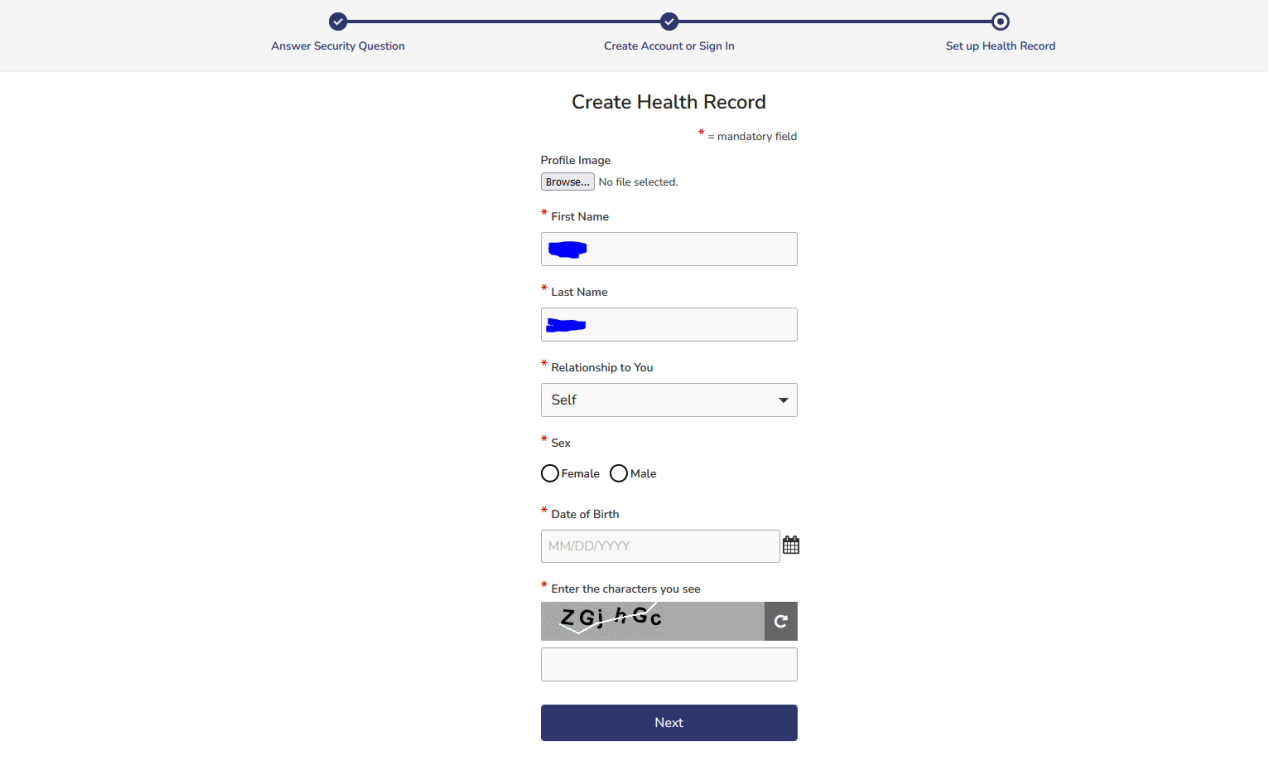

9) On the next screen select Authorize for MyCareCorner to access your medical records from Bennett County Hospital and RHC.

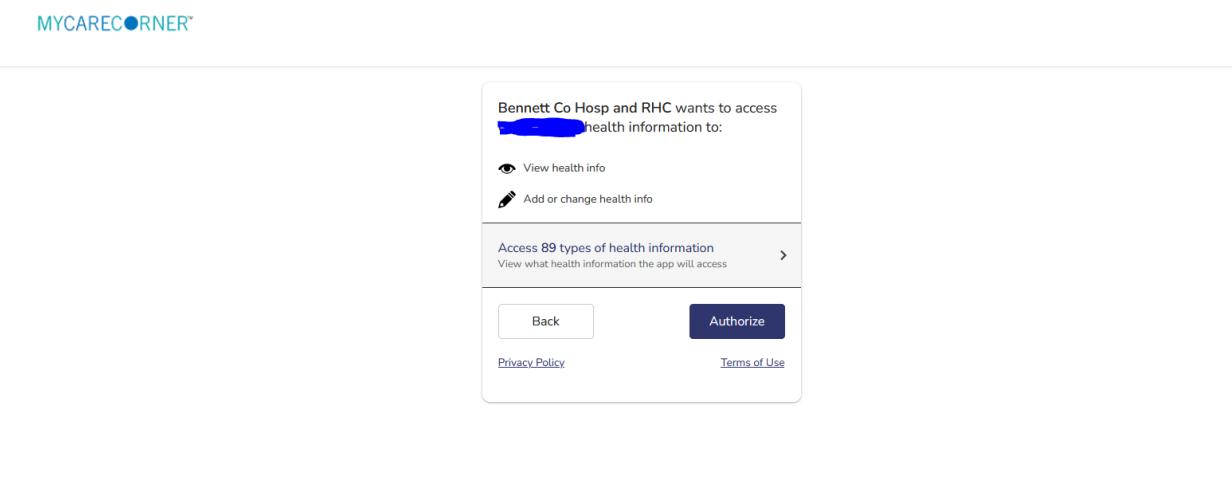

10) You are done. Click on Home on the next screen to go to your new MyCareCorner account.

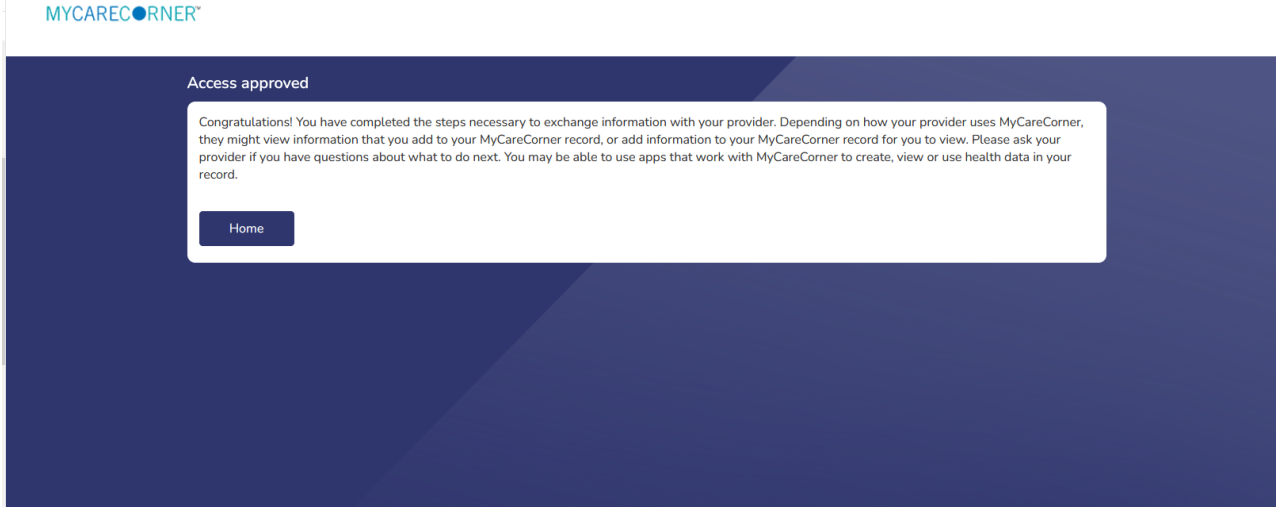